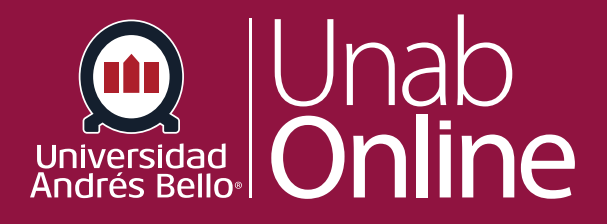

# **¿Qué tipos de tareas puedo crear en un curso?**

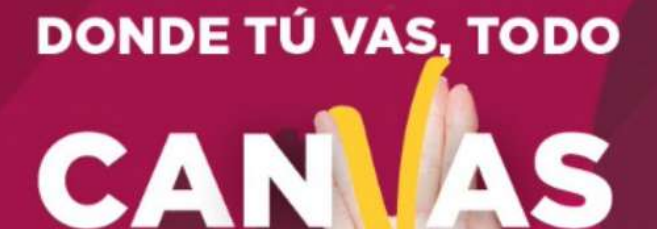

LA MEJOR PLATAFORMA VIRTUAL

## **¿Qué tipos de evaluaciones puedo crear en un curso?**

La herramienta de evaluación se utiliza para crear y administrar encuestas y evaluaciones en línea. Las evaluaciones también pueden ser usadas para conducir y moderar exámenes y pruebas tanto con calificación como sin calificación, es decir, evaluaciones formativas.

Es importante recordar que se recomienda diversificar la evaluación al interior de los cursos, utilizando las múltiples herramientas y opciones que entrega Canvas para evaluar a sus estudiantes, no sólo con propósito sumativo, sino también formativo.

Los tipos de evaluaciones calificadas aparecen en el Programa, en el Libro de calificaciones, en el Calendario y en las Listas de tareas por hacer.

### Tabla de contenido

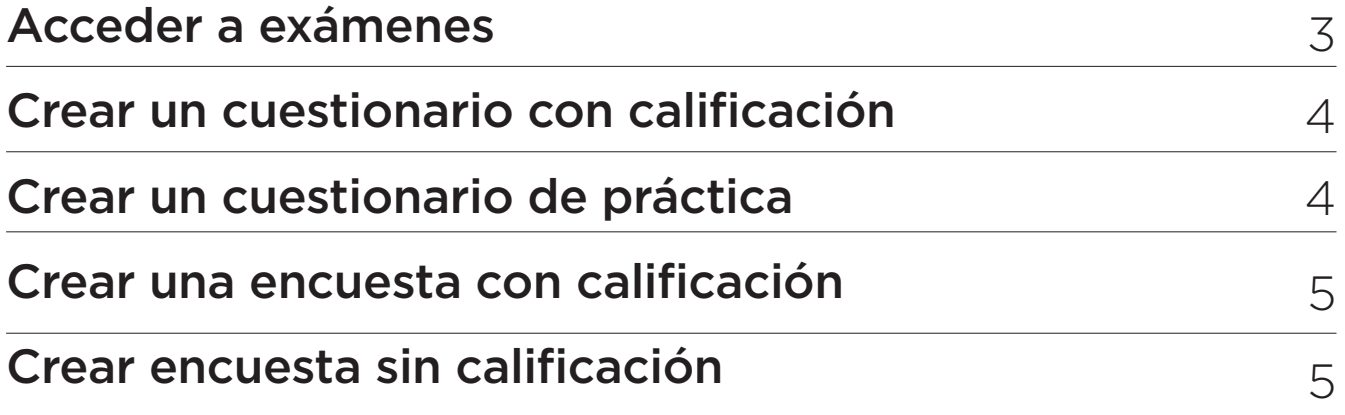

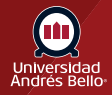

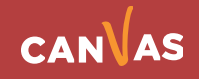

## **Acceder a exámenes**

**Los pasos para crear el contenido de los cuestionarios son los mismos para cada tipo de examen.** 

Primero debe acceder al enlace **Evaluaciones (1)** desde el menú del curso y luego hacer clic en **Examen (2)**:

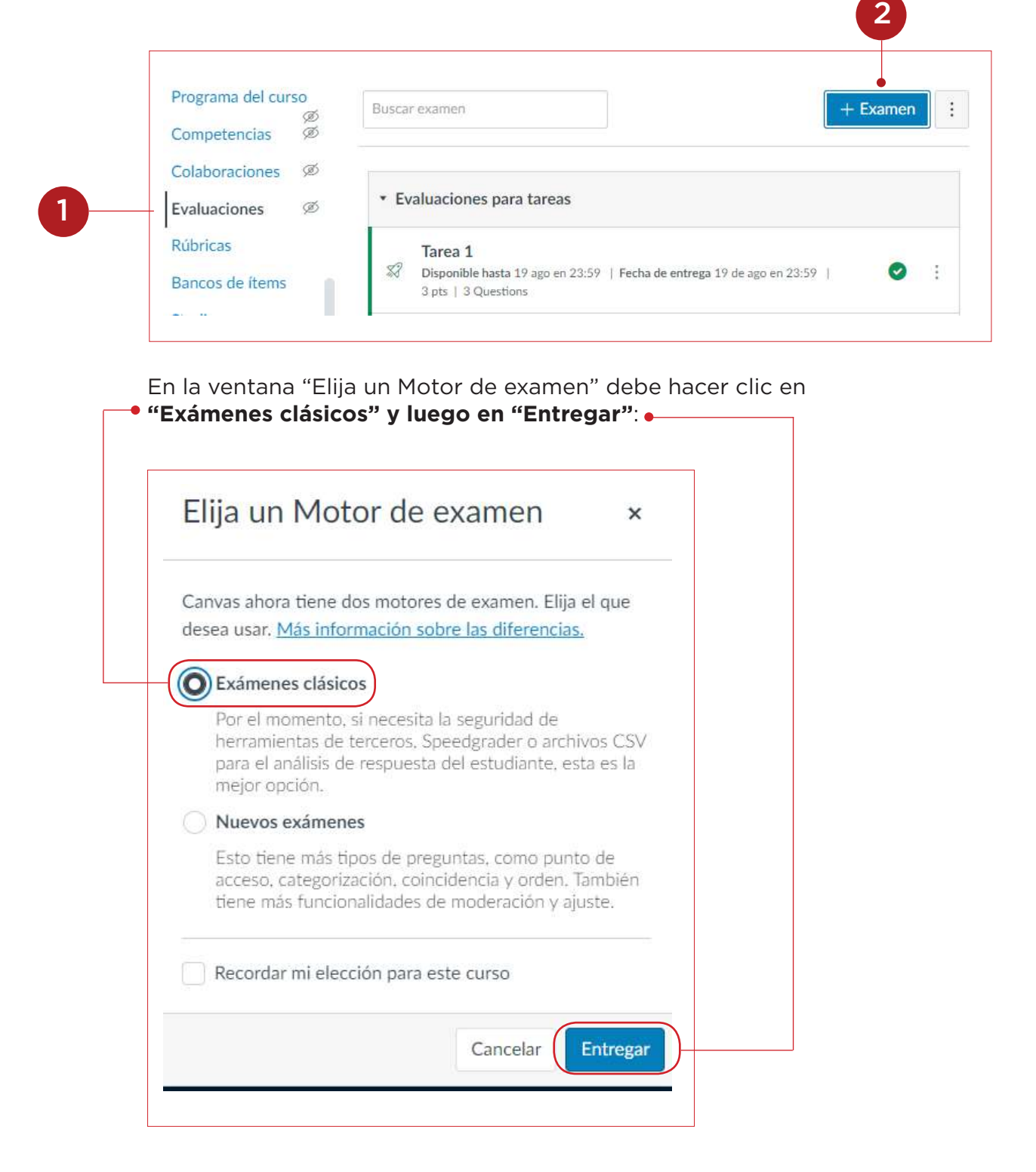

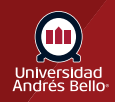

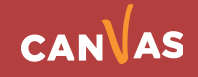

## **Crear un cuestionario con calificación**

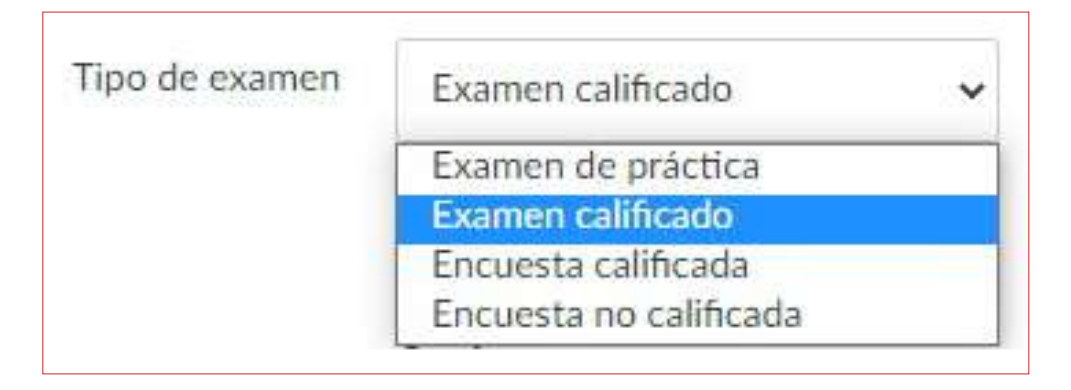

Un cuestionario con calificación es el tipo más común de cuestionario que existe y Canvas crea automáticamente una columna en la Libreta de Calificaciones para cualquier cuestionario con calificación que cree. Después de que él o la estudiante tome el cuestionario con calificación, se calificarán automáticamente ciertos tipos de preguntas. También puede ver los resultados de los cuestionarios para cuestionarios en SpeedGrader.

## **Crear un cuestionario de práctica**

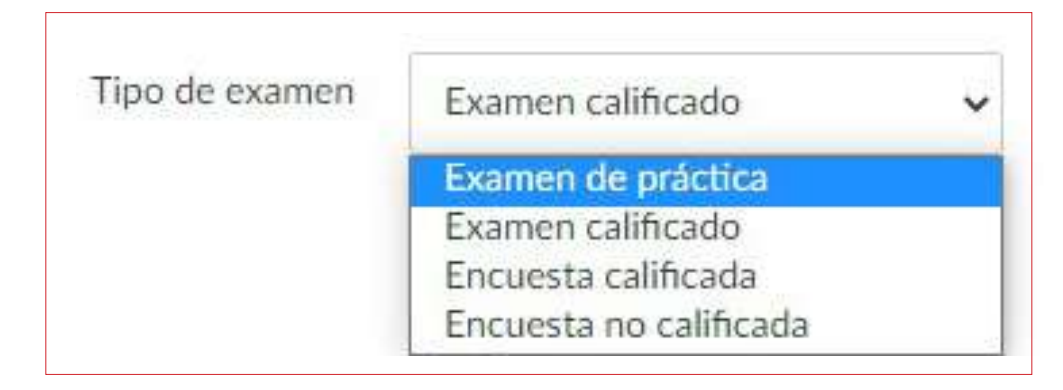

Una prueba de práctica se puede utilizar como una herramienta de aprendizaje para ayudar al estudiantado a ver cuánto entienden sobre el material del curso. Las evaluaciones de práctica no son un tipo de evaluación calificada, sino que tiene una intencionalidad formativa. Los y las estudiantes no reciben una calificación por evaluaciones de prueba, a pesar de que los resultados de la prueba muestran el número de puntos obtenidos en el cuestionario. Los resultados de las evaluaciones de práctica no se muestran en la página de calificaciones del o la estudiante, sino que deben verse desde la página de detalles de la presentación. También puede ver resultados de cuestionarios para cuestionarios de práctica.

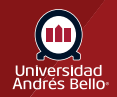

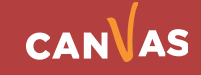

## **Crear una encuesta con calificación**

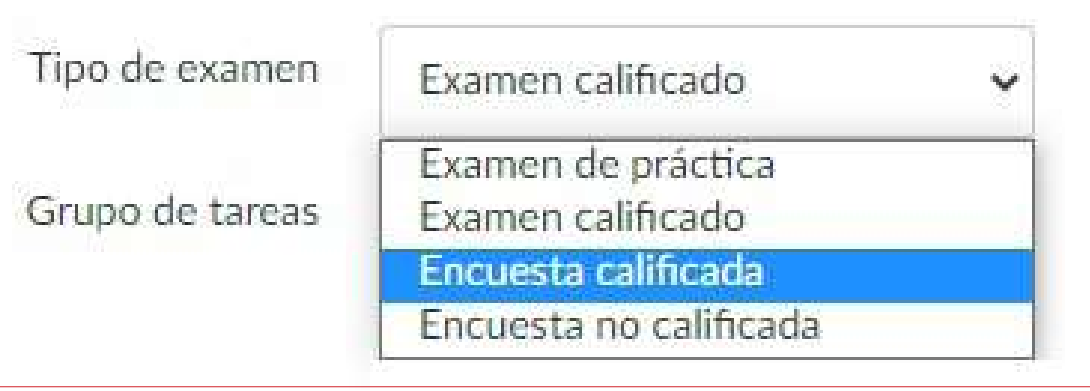

Una encuesta con calificación permite al docente dar puntos a los y las estudiantes por completarla, pero no permite que la encuesta se califique con respuestas correctas o incorrectas.

Las encuestas con calificación tienen la opción de ser anónimas.

También puede ver los resultados de las encuestas para la calificación en la página de detalles del cuestionario o en el SpeedGrader.

### **Crear una encuesta con calificación**

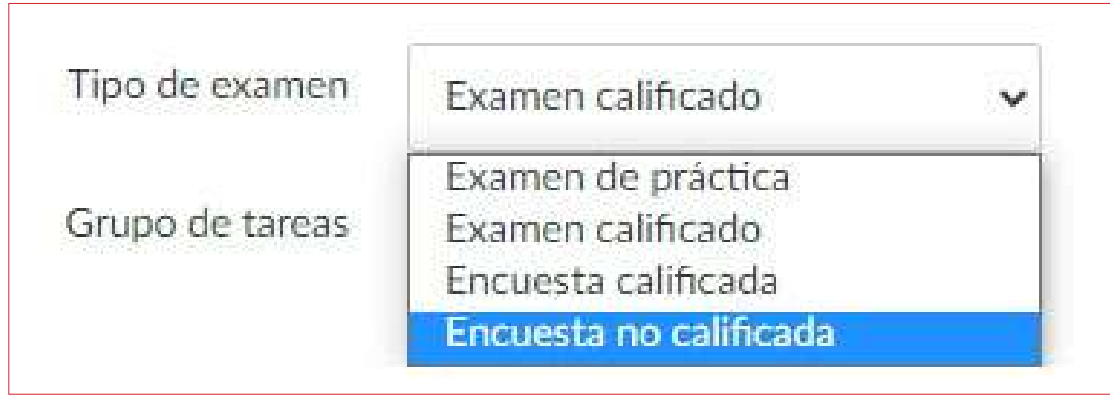

Una encuesta sin calificar le permite obtener opiniones y más información de sus estudiantes, pero los y las estudiantes no reciben una calificación por sus respuestas. Con las encuestas sin calificar puede dar respuestas anónimas. Las encuestas sin calificar no son un tipo de evaluación calificada. También puede ver resultados de encuestas para encuestas sin calificación.

**Importante:** Una encuesta con o sin calificación puede ser utilizada como un excelente instrumento de evaluación diagnóstica, utilizada al inicio del curso o módulos, para recoger, por ejemplo, los conocimientos previos que traen los y las estudiantes, o sus percepciones o expectativas respecto al curso y sus aprendizajes.

Los exámenes de práctica y las encuestas sin calificación no aparecen en el Calendario.

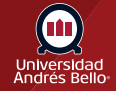

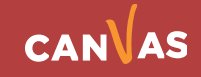